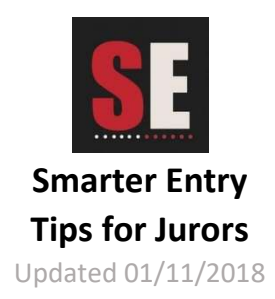

# Suggested Strategy

It is recommended that you be generous in the first pass, rejecting only those entries, that you know for certain, you will not want to consider further - keep in mind that the Jury Phase is a process of elimination, not acceptance. Using the Contact View is extremely efficient for this purpose. In the second, and third passes, you will be more familiar with the entries, and can be more selective with your entry rejections. Typically, four to six passes, of perpetually fewer entries, will bring you to the end of the Jury Phase. In practice, using multiple passes speeds up the process, and makes it easier to achieve your choice of the best entries.

Remember: Every time you go to the next pass, you cannot access the rejected images of that pass without administrative intervention, so ensure you are ready to remove the rejected images, prior to going to the next pass.

## Number of Entries per Artist

The artist's profile number is displayed in the information panel, to the right of their work. The work of each artist is presented in the order submitted. During your last pass, prior to rating, you can review the profile numbers for each artist with multiple entries, and decide if you wish to replace one entry with that of another artist.

## Interruptions and Restarting

During your jurying, you may need to interrupt the jurying process for any number of reasons. When you exit your browser, Smarter Entry remembers the pass, and page number, you are on. When you are ready to restart, you simply need to log in again. You will be taken to the page where you left off.

During your jury session, if there is no activity for an extended duration, the system may automatically log you off, requiring you to sign in again.

## No Image

On rare occasions, you may encounter a 'no image' thumbnail (thumbnails with a red x, or some other symbol), or a Smarter Entry 'No Image' placeholder image. This usually indicates someone uploaded a non-image, or a corrupt file. If this is an image-based competition, just reject it, and continue. After the first pass, you should not encounter similar instances.

### Technical Support

If you are in need of jurying assistance, please contact your event administrator – not Smarter Entry.

Smarter Entry enhancements are ongoing. If you happen to come across an error, or an issue, please detail what you were doing, by copying the error message, or screenshot the issue ([ctrl] + [Prt Scr]), paste it into an email, and send it to your event administrator.

Any comments, or suggestions you can provide to improve the process, will be very much appreciated. Please send these comments to: support@smarterentry.com